# **TSO TÉLÉSERVICES ORIENTATION**

# **TSA TÉLÉSERVICE AFFECTATION**

### 1 . Connexion au Téléservice

Le Téléservice est accessible par le portail « Scolarité Services » depuis l'ENT du Collège avec les codes Educonnect ou directement depuis https://moncompte.educonect.education.gouv

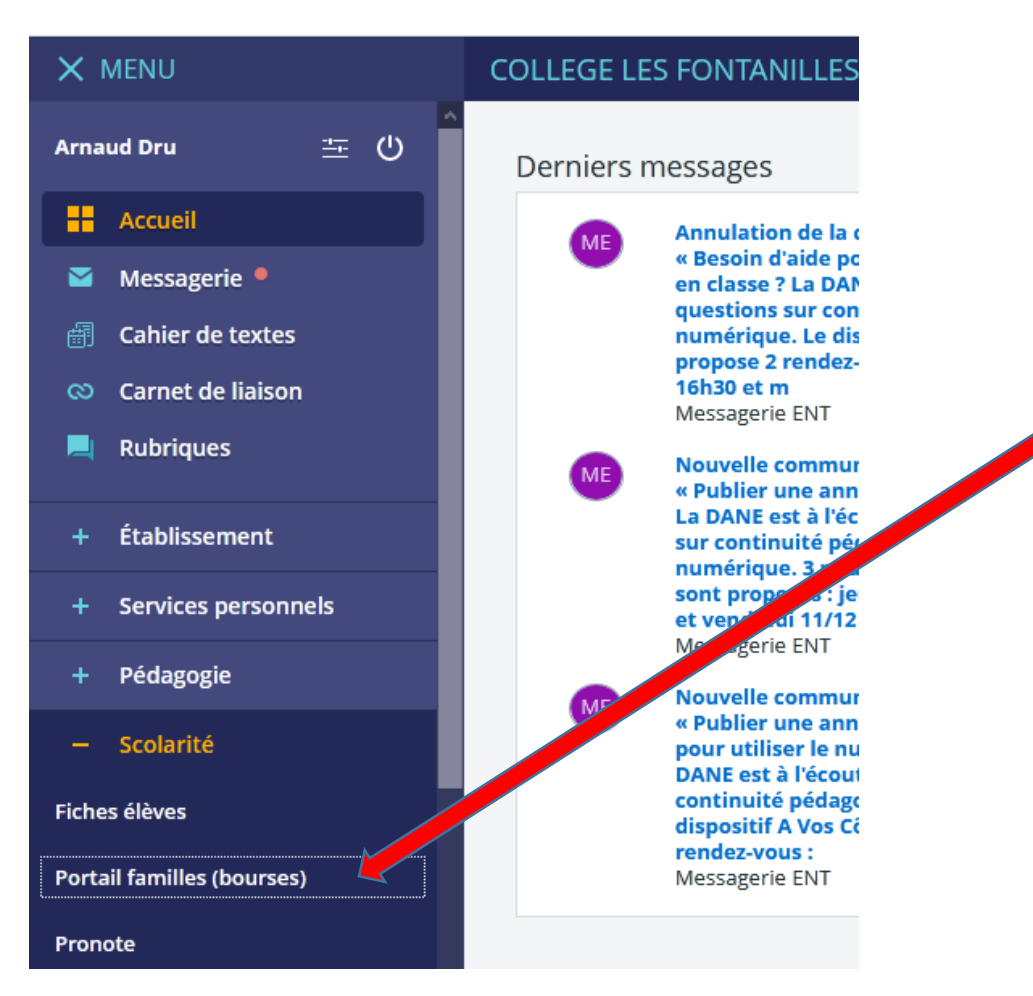

### 2 . Téléservice Orientation - TSO

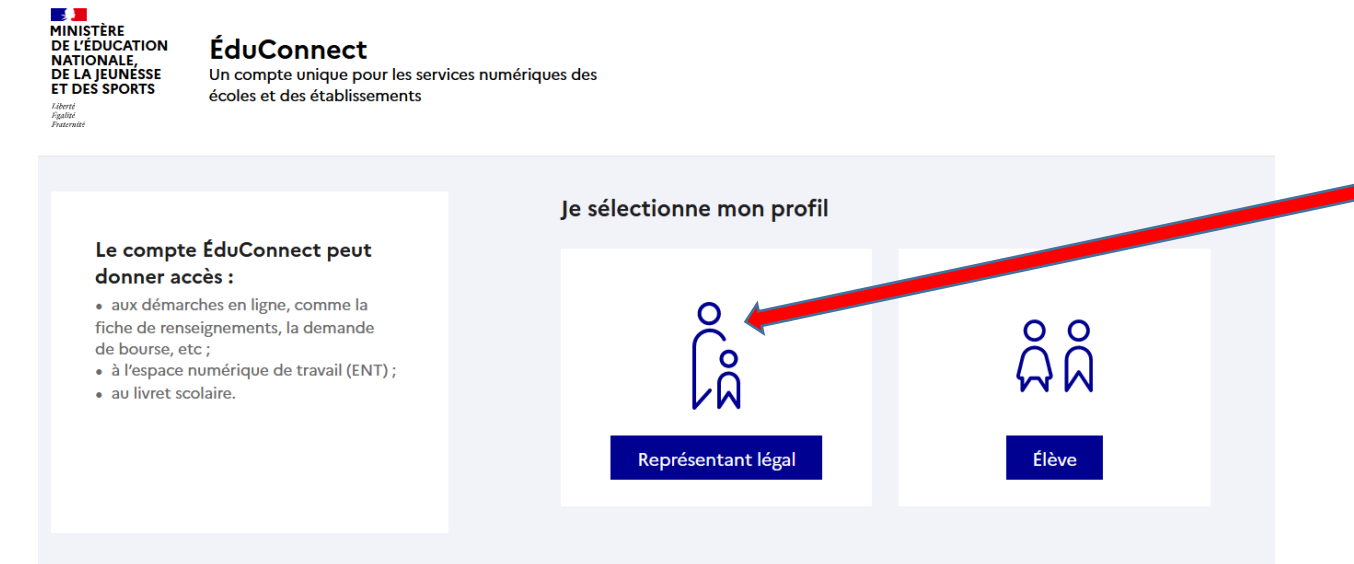

Il faut nécessairement utiliser un compte « parents » qui seul permet de saisir les intentions d'orientations

 **Seul ce compte pourra modifier les demandes (l'autre compte parent et le compte élève ne pourrons que voir les demandes sans pouvoir les changer).**

#### **CALENDRIER :**

- **A partir de janvier** : je saisis mes intentions d'orientation
- **Après le conseil de classe du 2<sup>e</sup> trimestre** : je prends connaissance de l'avis du conseil de classe
- **Courant Mai** : je saisis mon choix définitif d'orientation
- **Après le conseil de classe du 3<sup>e</sup> trimestre (début juin 2022)** : Je donne une réponse à la proposition du conseil de classe

### 1re étape : JANVIER/FÉVRIER 2022

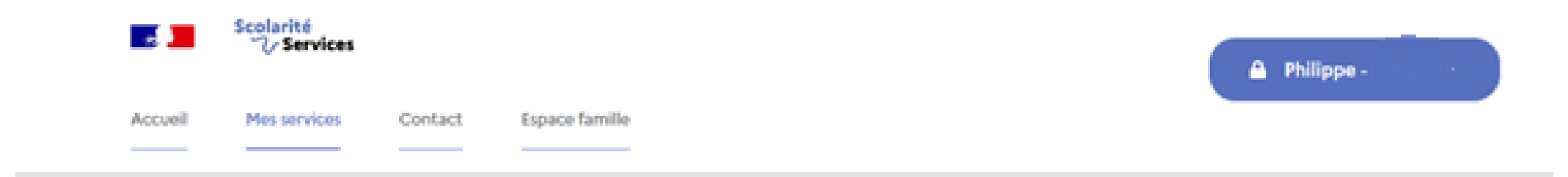

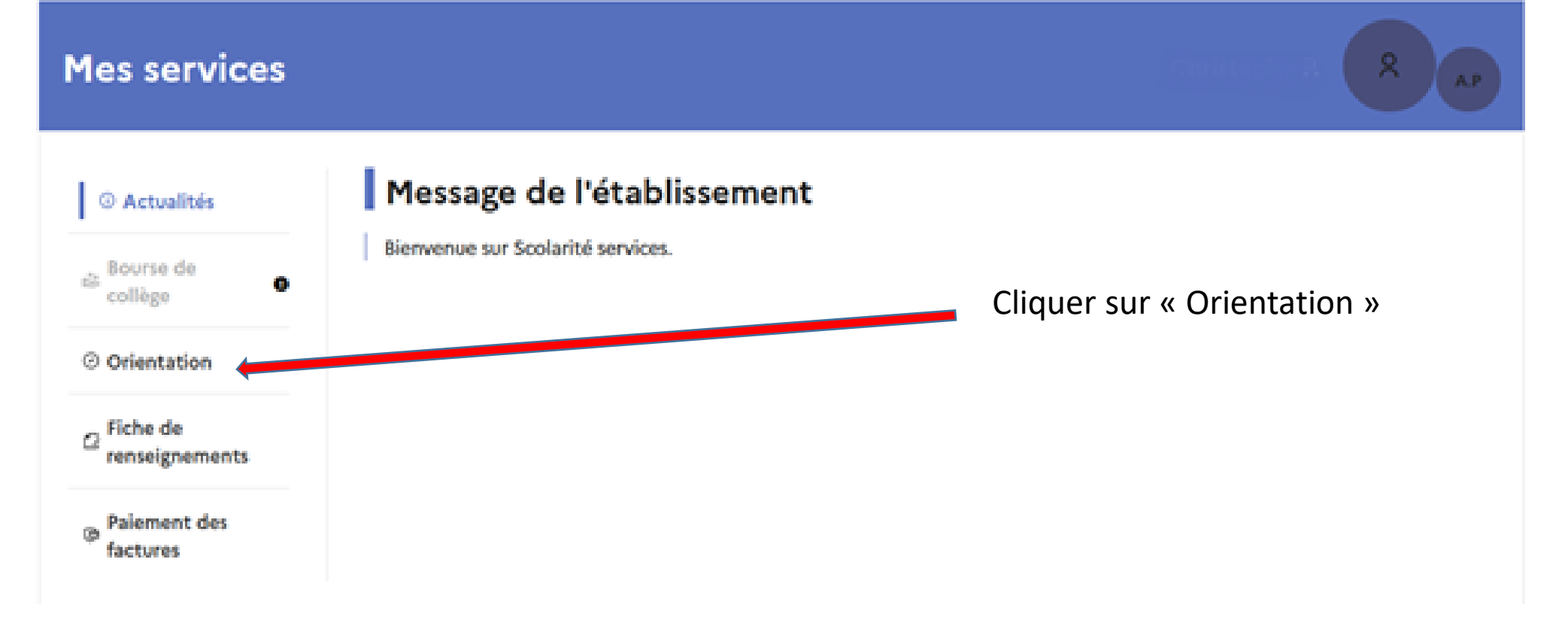

## 1 re étape : JANVIER/FÉVRIER 2022

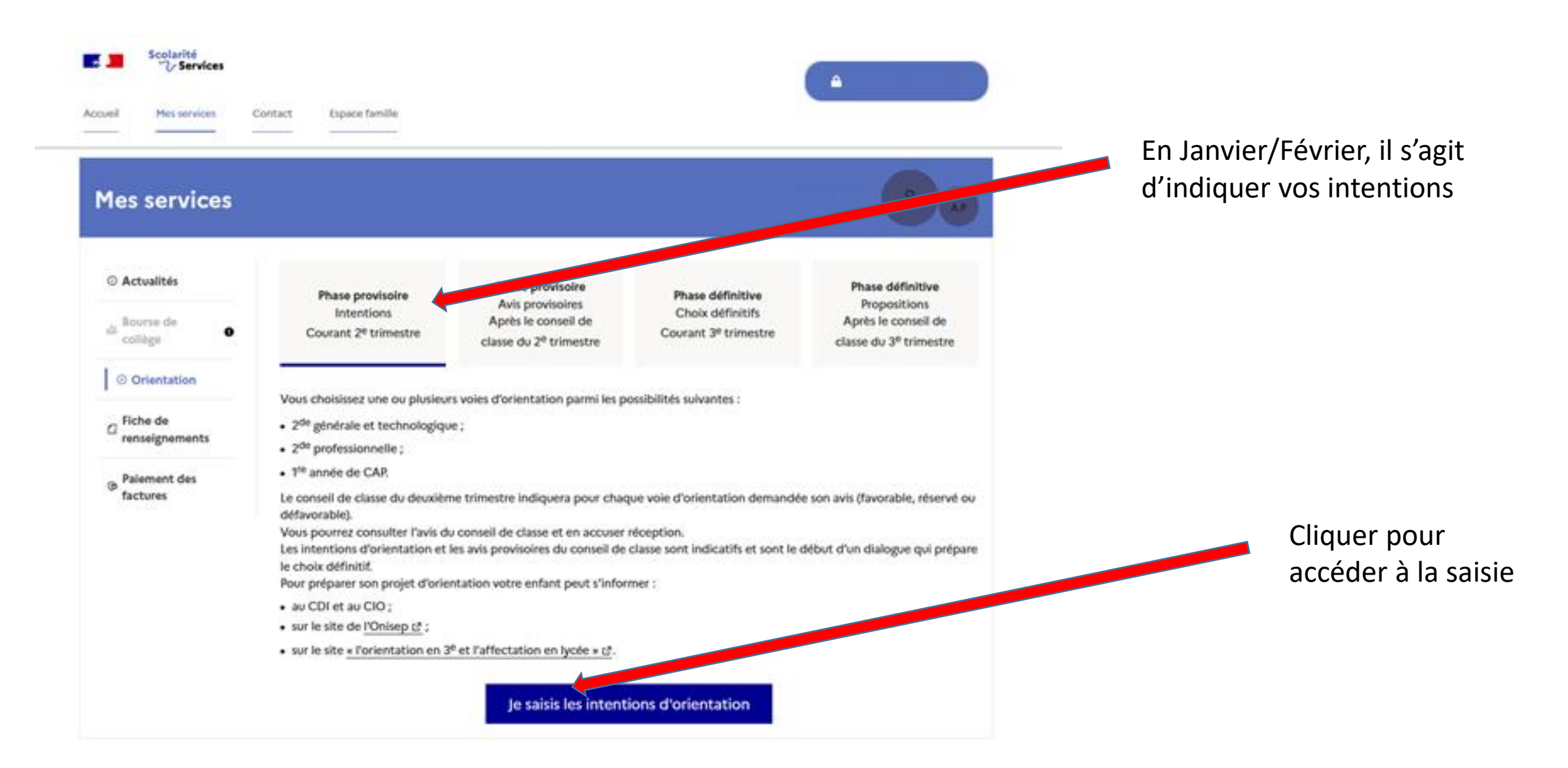

## 1<sup>re</sup> étape : JANVIER/FÉVRIER 2022

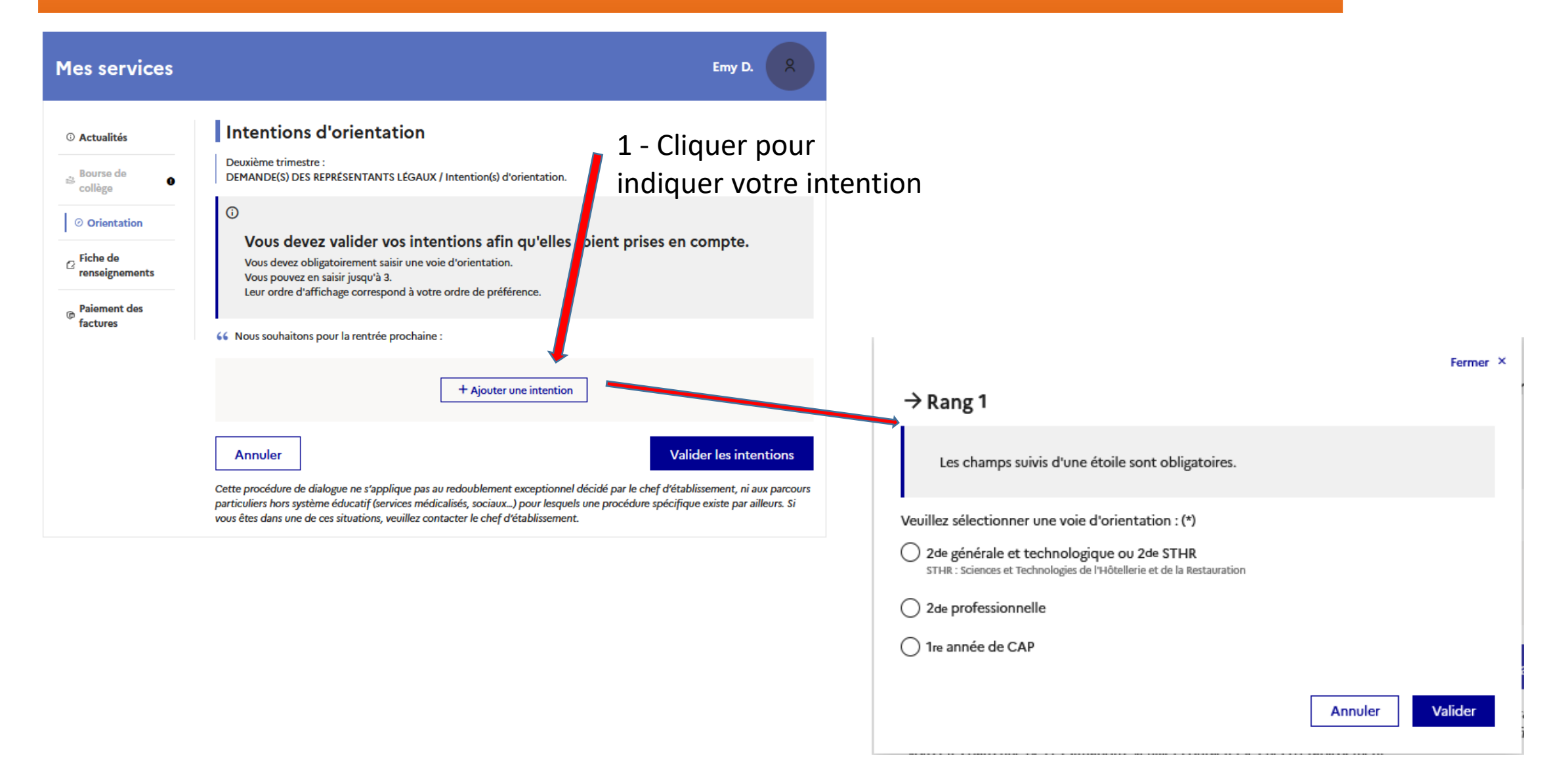

### ATTENTION !

 $\Delta$  Seul le représentant ayant saisi les intentions peut apporter des modifications.

 Un mail récapitulatif est envoyé **aux deux représentants** lorsque celui qui a effectué ou modifié la saisie se déconnecte de sa session.

Réponse du conseil de classe qui peut proposer d'autres solutions.

Vous pourrez alors échanger avec le professeur principal ou la Psychologue de l'Education Nationale.

Il vous faudra retourner sur TSO pour prendre connaissance de l'avis du conseil de classe (Favorable-Réservé-Défavorable). Cochez la case puis validez comme quoi vous avez bien pris connaissance (une fenêtre s'ouvrira pour vous rappelez de valider).

### 3<sup>e</sup> étape : AVRIL/MAI 2022 avant le CdC du 3<sup>e</sup> trimestre

Même démarche que pour la première demande en Janvier/Février.

Vous pouvez faire jusqu'à 3 vœux (2de GT, 2de Pro, 1reannée de CAP) et choisir le mode apprentissage et/ou Lycée Pro pour les enseignements professionnels.

Vous pourrez indiquez les types de formations, mais sur ce téléservice, cela n'a pas d'importance. Le conseil de classe se prononce **uniquement** sur le **type de poursuite d'étude**

### 4<sup>e</sup> étape : Après le CdC du 3<sup>e</sup> trimestre

Même démarche que pour la deuxième étape.

Soit la décision du conseil de classe est conforme à votre demande et vous validez la décision du conseil;

Soit vous n'êtes pas d'accord et il vous faut prendre rendez-vous avec le chef d'établissement

### 3 . Téléservice Affectation - TSA

Pour accéder au téléservice Affectation, vous suivez la même démarche que pour TSO (ENT du collège, Téléservice et cliquer sur la case « AFFECTATION »).

**Vous devez compléter TSA, après avoir compléter TSO** avant le Conseil de Classe du 3<sup>e</sup> trimestre (en Mai /début Juin 2022). Cette applications vous permet de faire un choix en terme d'affectation (ex Tel Bac Pro dans tel lycée – Bac Pro Cuisine lycée Charles CROS – 2de GT lycée G. Tillion…). Vous pouvez faire plusieurs vœux.

Depuis la page d'accueil du téléservice vous pouvez télécharger le guide « après la 3<sup>e</sup> » de l'ONISEP. Le téléservice permet une recherche par mots clés avec tout ou partie du nom exact de la formation recherchée.

### Page d'Accueil du téléservice

Q

#### DEMANDER UNE FORMATION ET UN ÉTABLISSEMENT APRÈS LA 3<sup>e</sup>

#### **AFFECTATION APRÈS LA 3<sup>e</sup>**

Accédez aux offres de formations proposées dans Affelnet par les lycées, les CFA, les lycées agricoles et maritimes en France.

Que recherchez-vous ?

CAP cuisine Nantes

La recherche par mots clés doit contenir tout ou partie du nom exact de la formation visée, et/ou de la ville, et/ou de l'établissement (3 caractères minimum)

Consultez et téléchargez votre guide "après la 3<sup>e</sup>"

La recherche exploratoire par géolocalisation est possible via l'entrée « carte des académies ».

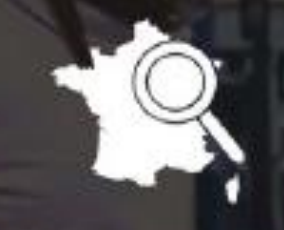

Consultez le catalogue des formations de chaque académie.

Carte des académies

Le moteur ne permet pas une recherche sémantique sur mots approchants, ni une recherche exploratoire par nom de métier ou de secteur professionnel.

ou

Un lien vers les guides après la 3<sup>e</sup> permet leur téléchargement. Il est ainsi possible de repérer le nom des formations à saisir dans le moteur de recherche pour les découvrir plus en détail.

### Présentation des recherches

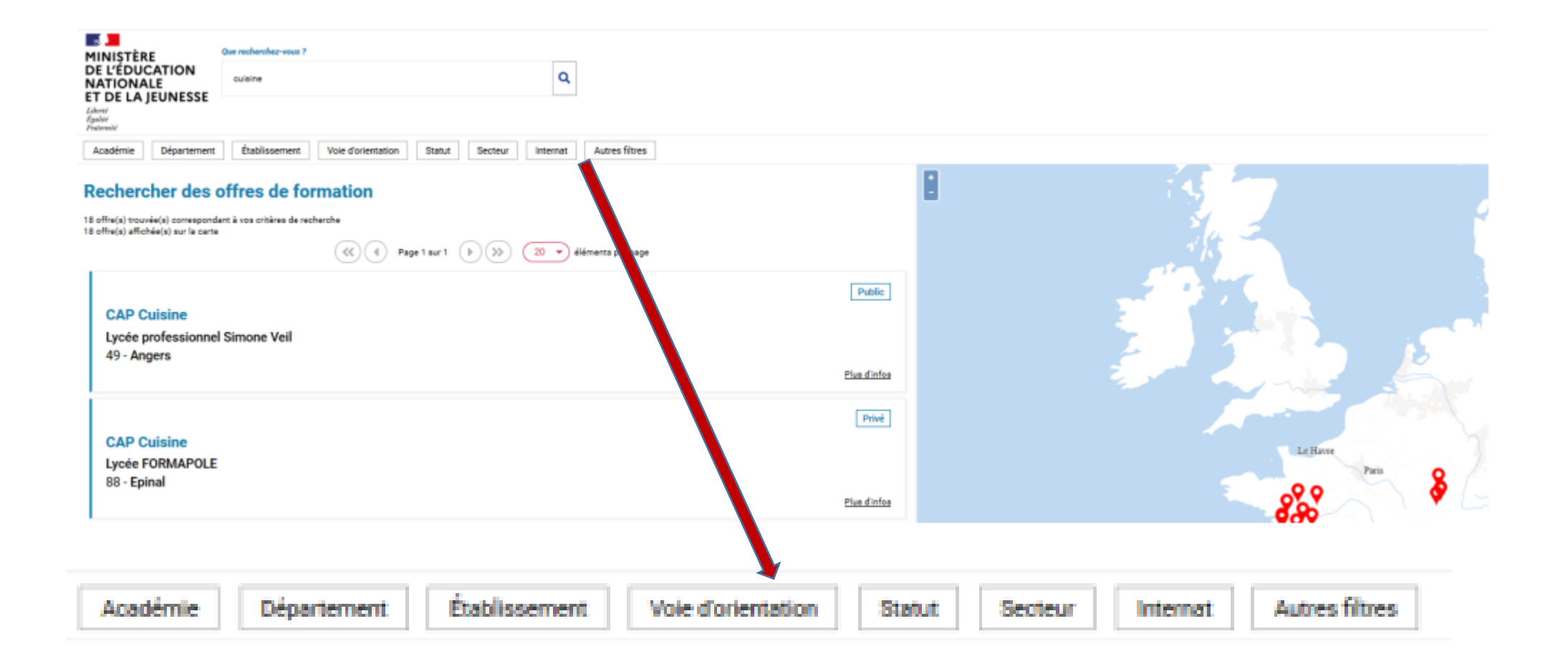

### Saisie des demandes

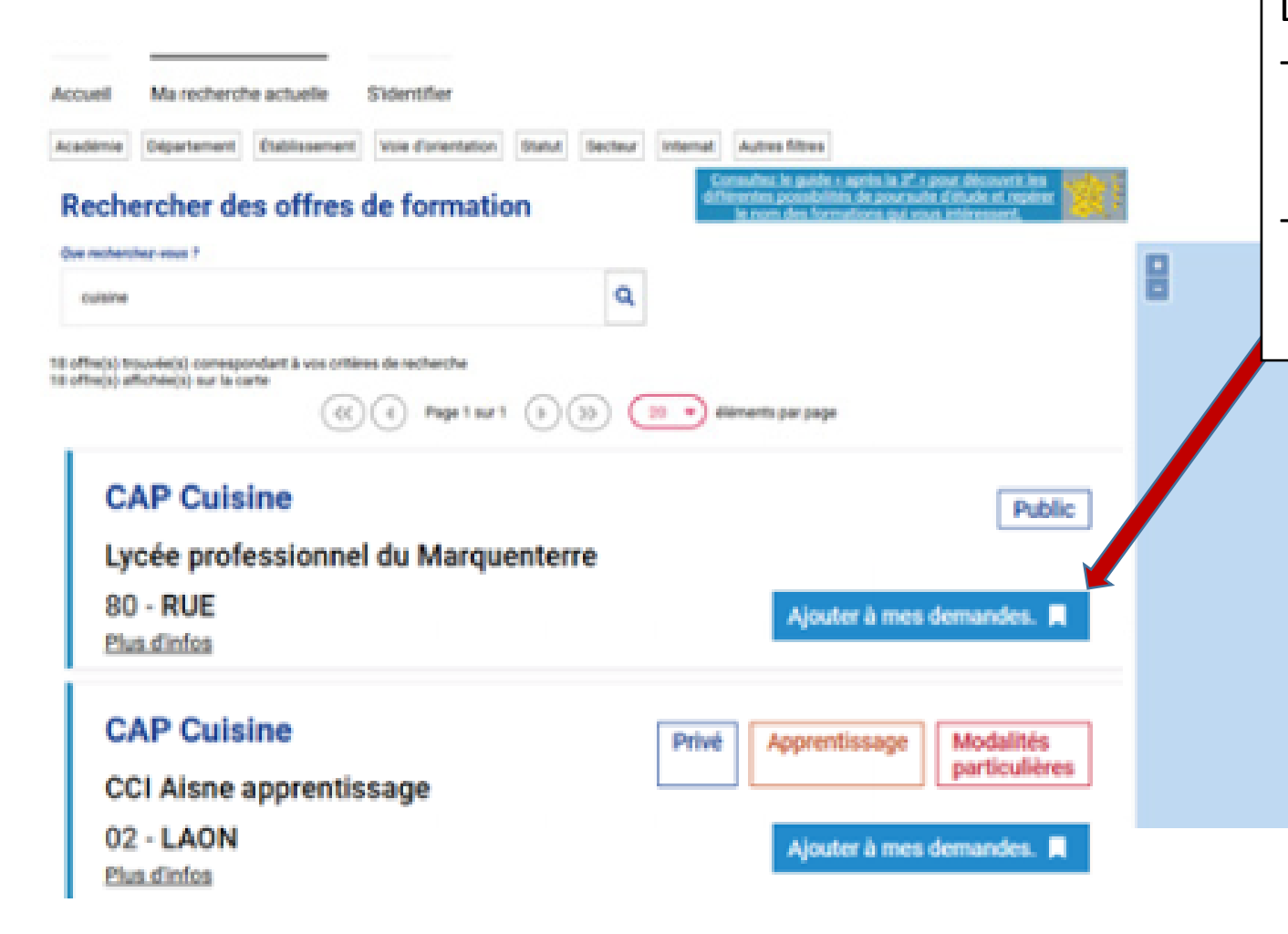

Lorsqu'une formation est ajoutée :

- Un message « **veuillez enregistrer vos demandes afin que votre sélection soit prise en compte** » apparait.
- Ainsi qu'un bouton « **Voir/Enregistrer mes demandes** » qui permet d'accéder à sa sélection pour l'ordonner et la valider.

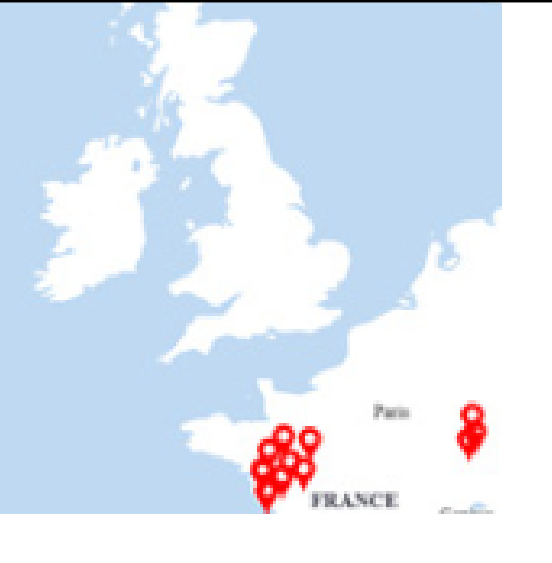

Les guides complets de saisie sur TSO et TSA seront prochainement mis en ligne sur la page d'accueil de l'ENT rubrique Orientation et vous seront adressés par un message Pronote.

Nous restons à votre disposition par mail, téléphones et au collège pour vous accompagner.

### Merci de votre attention